# **INSTRUKCJA ZŁOŻENIA ZGŁOSZENIA DO SZKOŁY PODSTAWOWEJ W SYSTEMIE eNABÓR**

**W celu sprawdzenia terminów poszczególnych etapów rekrutacji, należy kliknąć w** *Terminarz rekrutacji* **na dole strony:**

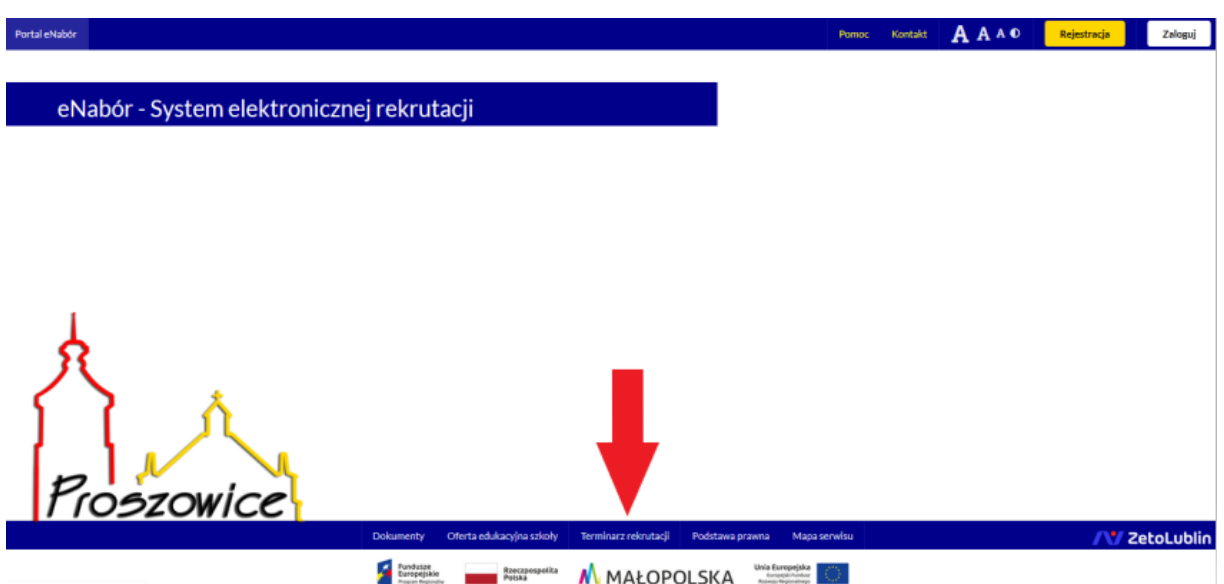

**Termin rekrutacji:** Przyjmowanie zgłoszeń uczniów zamieszkałych w obwodzie szkoły

### **Rejestracja:**

Rejestracja do systemu polega na wprowadzeniu w poniższych polach:

- adresu e-mail;
- hasła;
- powtórzeniu wprowadzonego powyżej hasła;

Po kliknięciu w pole *Zarejestruj się*, zostanie wysłany na wskazany adres e-mail link aktywacyjny. Konto nowego użytkownika zostanie aktywowane po potwierdzeniu linku aktywacyjnego.

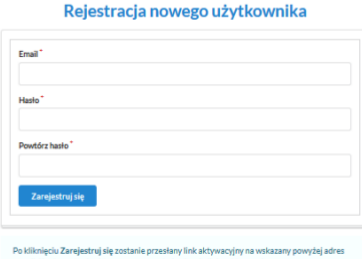

/ ZetoLublin

Deklaracja dostępności Pomoc Kontakt AAAO Rejestracja Zaloguj

#### **Logowanie za pomocą loginu i hasła:**

Po rejestracji konta nowego użytkownika, może nastąpić zalogowanie się do systemu.

Należy w poniższe pola wprowadzić adres e-mail (wykorzystany przy rejestracji) jako login oraz hasło (wykorzystane również przy rejestracji), a następnie kliknąć *Zaloguj się*.

W przypadku zapomnienia którejkolwiek z danych, należy użyć opcji: *Kliknij aby przejść do odzyskiwania hasła*.

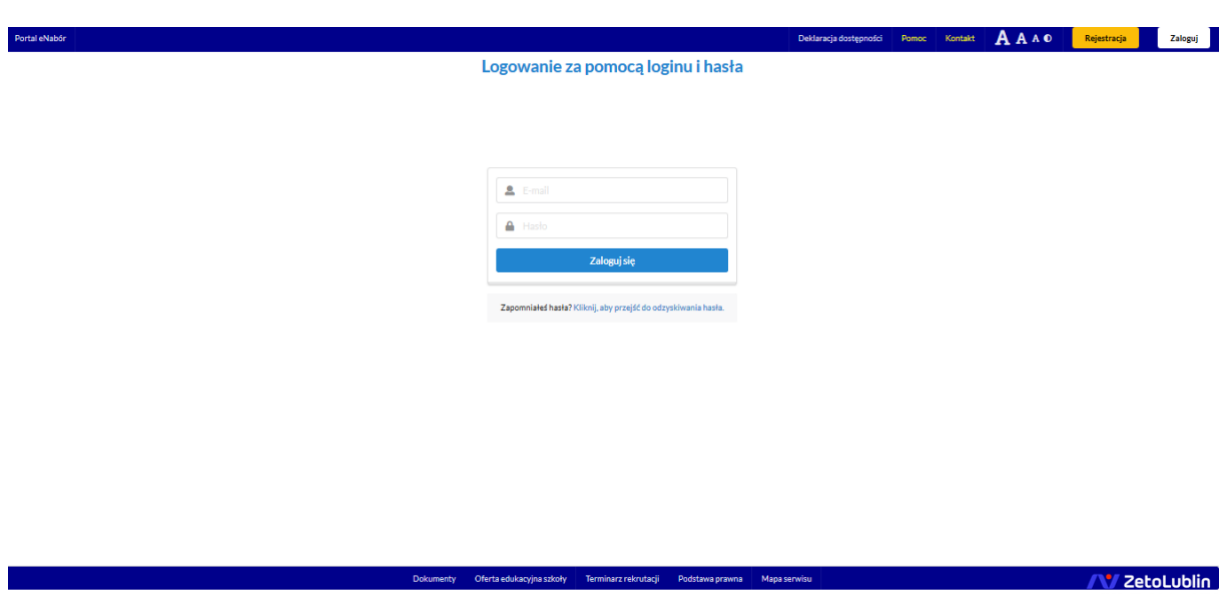

### **Menu:**

Po lewej stronie znajduje się menu, w którym znajdują się:

- powiadomienia – pojawienie się czerwonego dzwoneczka może informować o otrzymanym powiadomieniu w systemie;

- wnioski – możliwość złożenia wniosku kandydata do szkoły podstawowej, dostęp do złożonych samodzielnie lub udostępnionych wniosków.

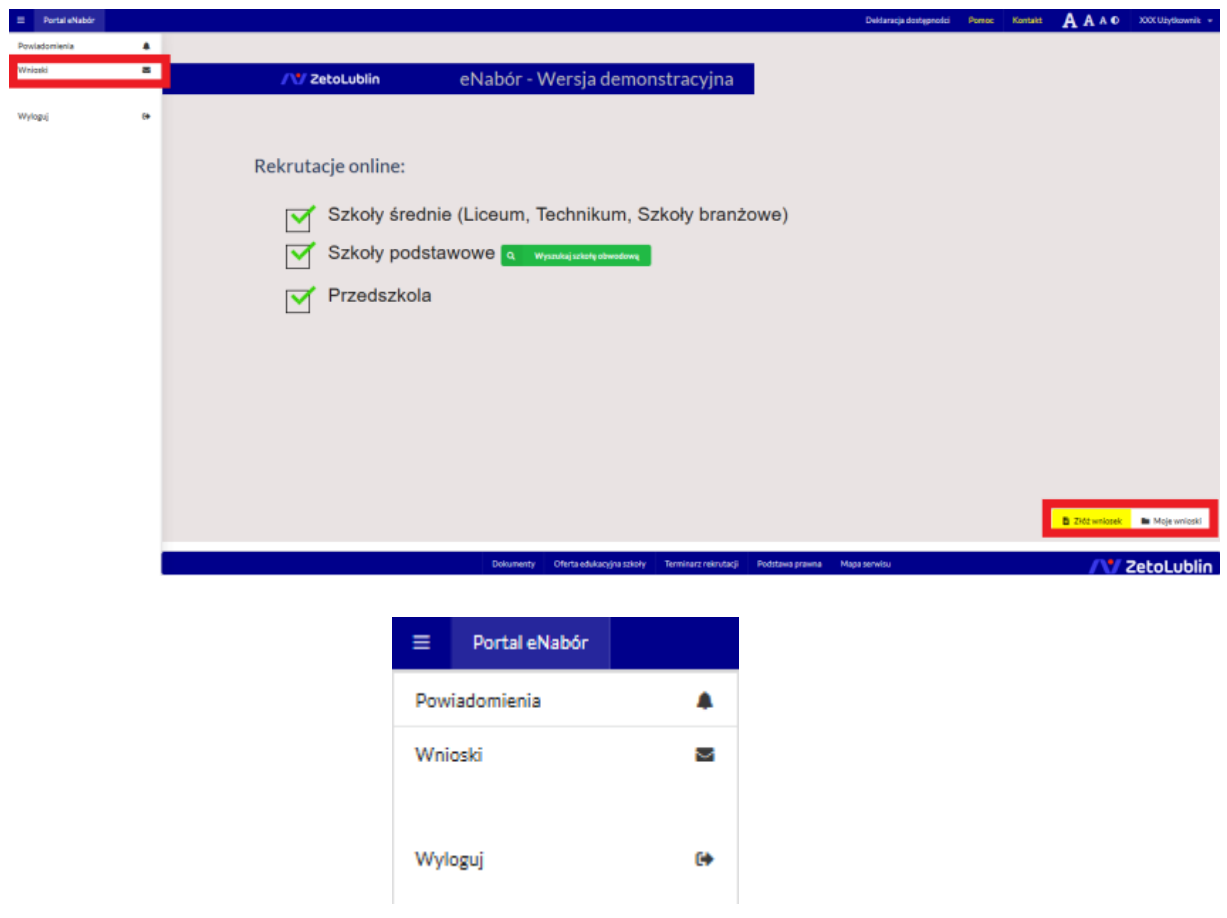

### **Złożenie zgłoszenia:**

W celu złożenia zgłoszenia do szkoły obwodowej, należy kliknąć w pole *Wnioski* a następnie przycisk *Dodaj kandydata*.

Pojawi się możliwość złożenia zgłoszenia do typu placówki, w której prowadzona jest rekrutacja.

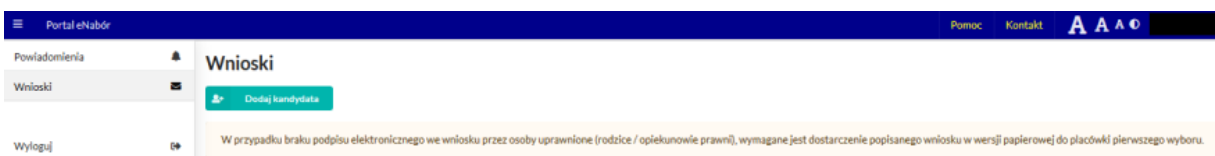

### Aby złożyć:

- wniosek do max 3 szkół podstawowych z poza obwodu (patrz. Instrukcja złożenia wnioski do szkoły z poza obwodu) należy kliknąć w przycisk *Złóż wniosek*.

- zgłoszenie do szkoły podstawowej obwodowej należy kliknąć *Złóż zgłoszenie do szkoły obwodowej*;

System elektronicznej rekrutacji umożliwia złożenia wniosku do max 3 szkół z poza obwodu LUB zgłoszenia do 1 szkoły obwodowej!

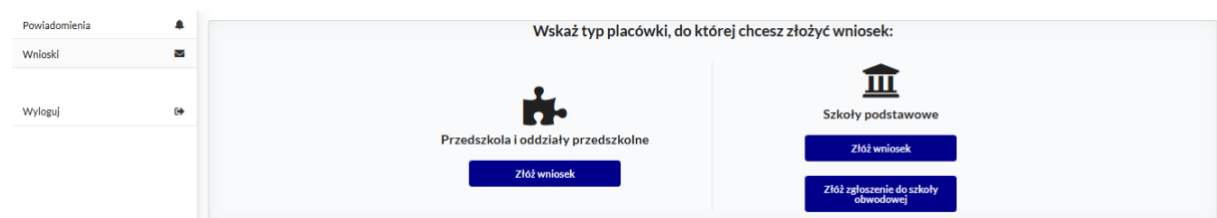

Po kliknięciu *Złóż zgłoszenie do szkoły obwodow*ej, należy wpisać nazwę miejscowości zamieszkania, ulice, nr domu:

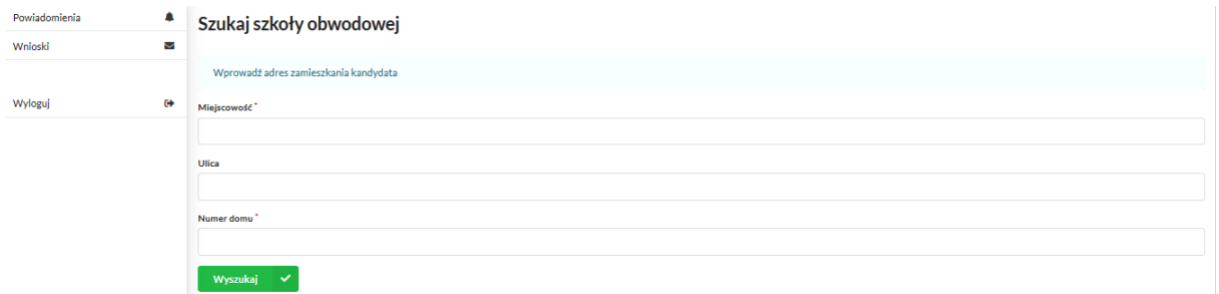

Po wpisaniu adresu zamieszkania pojawi się informacja o dostępnej szkole obwodowej, aby złożyć do niej zgłoszenie należy kliknąć w *Dodaj zgłoszenie*:

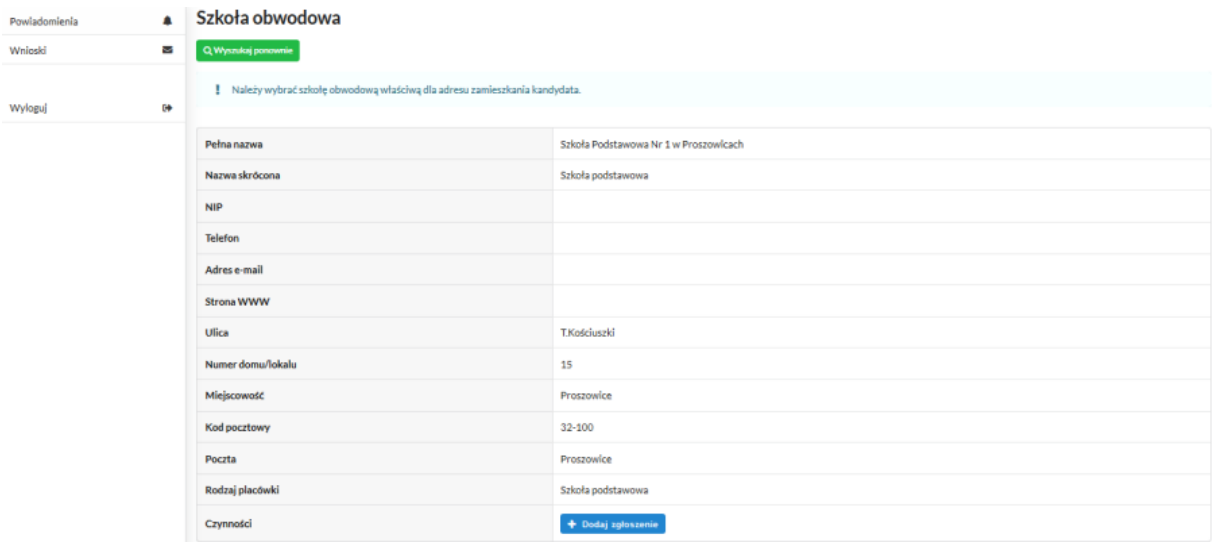

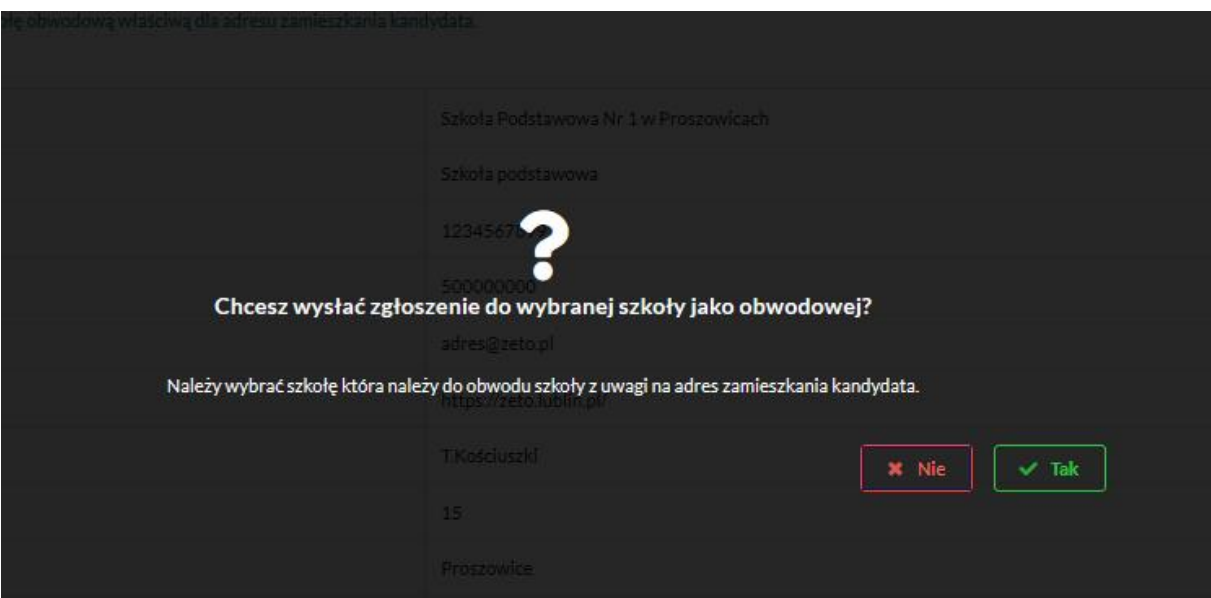

W kolejnym kroku otworzy się zgłoszenie kandydata do uzupełnienia, podzielone na 4 główne części:

- Kandydat;
- Rodzice/ opiekunowie prawni;
- Załączniki;
- -Wniosek.

W pierwszej kolejności należy uzupełnić dane kandydata, rodziców / opiekunów prawnych.

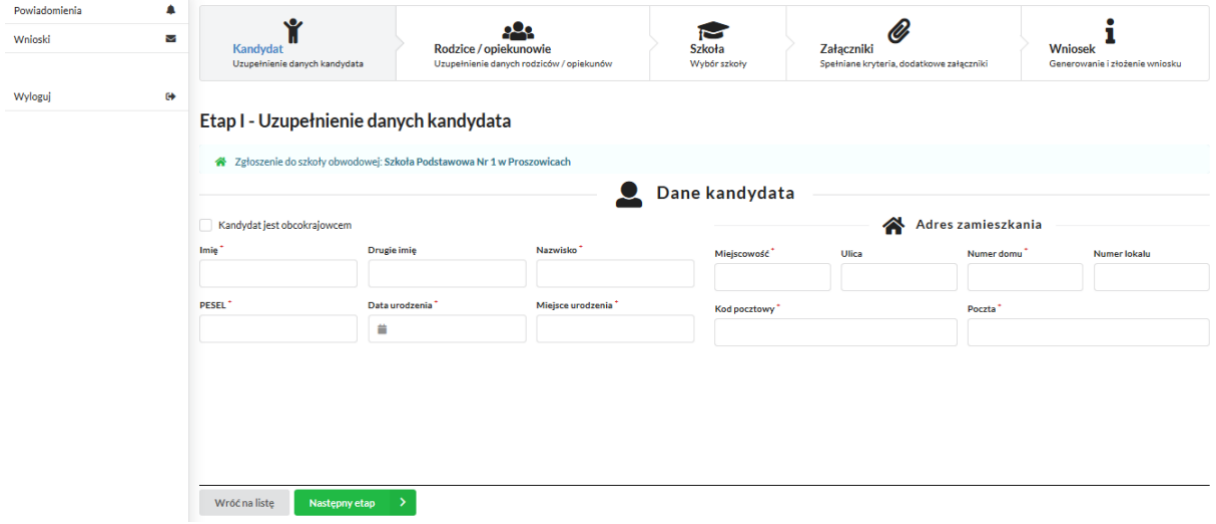

Po uzupełnieniu wszystkich danych, należy kliknąć w pole *Następny etap*.

W kolejnym etapie należy uzupełnić dane rodziców lub opiekunów prawnych kandydata.

W przypadku braku danych jednego z rodziców lub opiekuna prawnego – można zaznaczyć opcję *Brak danych*.

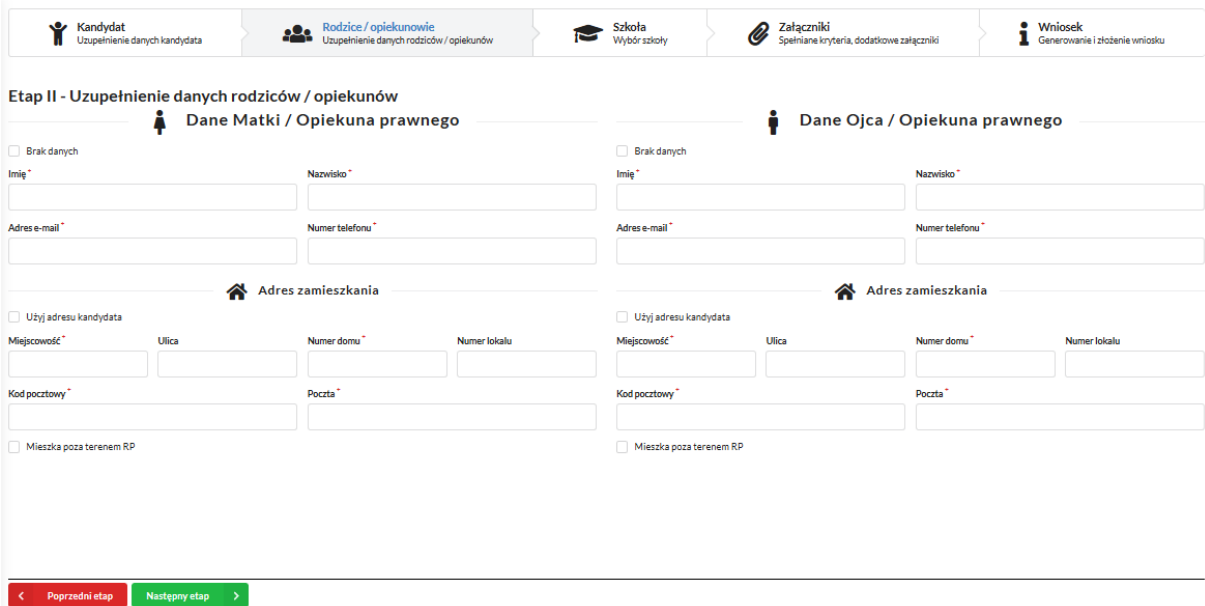

Należy także pamiętać o zaznaczeniu kryteriów – tylko tych, które kandydat spełnia! **Zaznaczenie kryterium będzie wymagało dołączenia załącznika potwierdzającego spełniane kryterium na tym etapie we wniosku** (wzory dokumentów znajdują się w stopce strony *Dokumenty*).

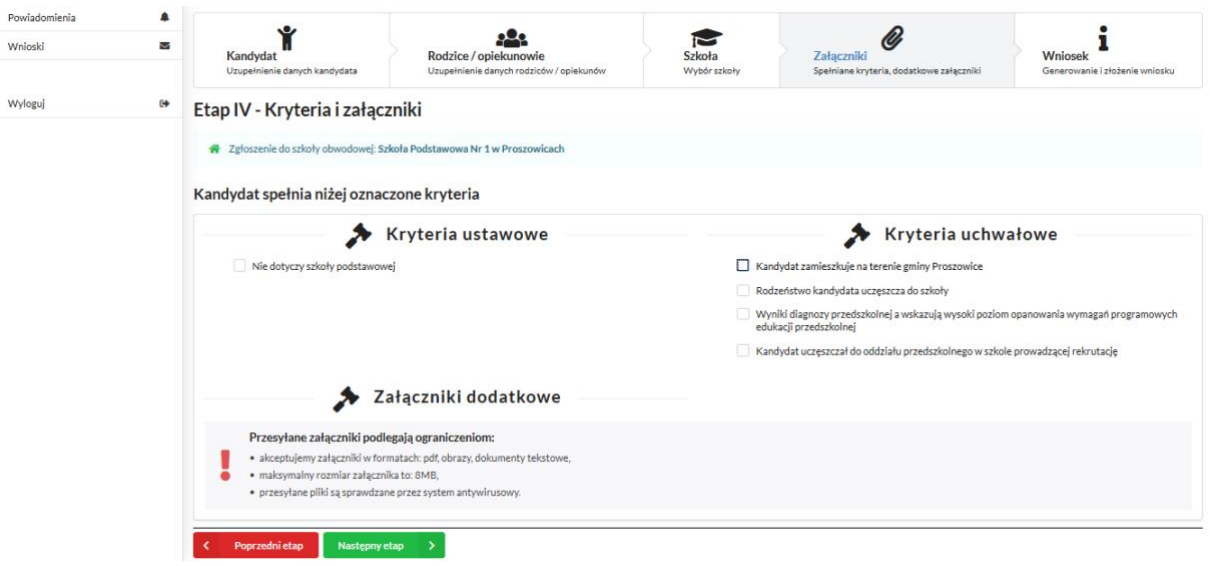

Po uzupełnieniu danych rodziców/ opiekunów prawnych, należy kliknąć *Następny etap*.

Kolejny etap to podsumowanie wszystkich danych uzupełnionych w zgłoszeniu, widok oznaczonych kryteriów wraz z załącznikami. Osoba składająca zgłoszenie, która nie posiada podpisu elektronicznego powinna kliknąć w pole *Generuj PDF*, wydrukować uzupełnione zgłoszenie i zanieść do szkoły obwodowej.

Aby zakończyć złożenie zgłoszenia należy kliknąć w *Złóż wniosek*:

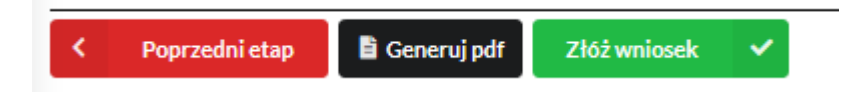

Pojawi się komunikat wymagający potwierdzenia danych złożonych w zgłoszeniu jako zgodnych ze stanem faktycznym. Kliknięcie *Tak* umożliwi wysłanie zgłoszenia do szkoły obwodowej.

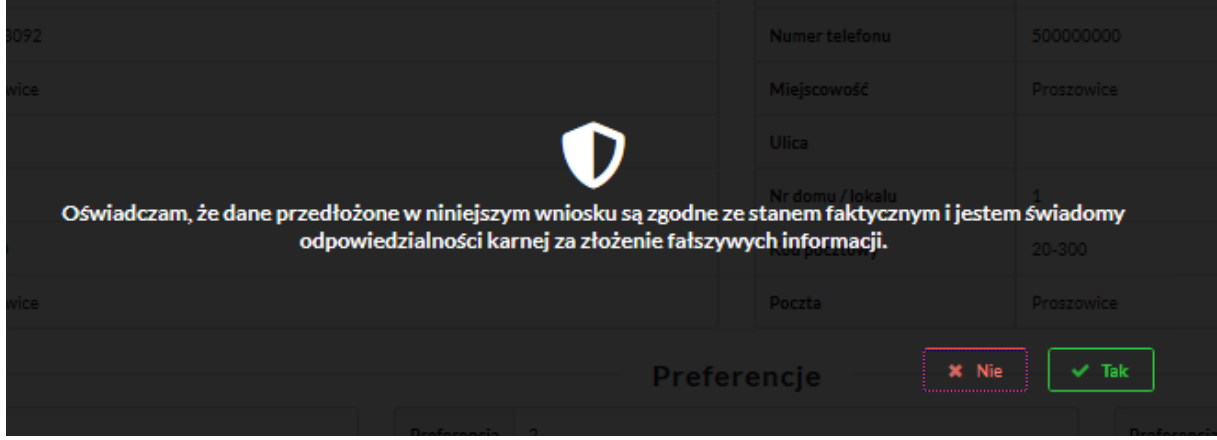

Widok złożonego wniosku do szkoły obwodowej, który nie został jeszcze przez podpisany przez rodziców/ opiekunów prawnych elektronicznie:

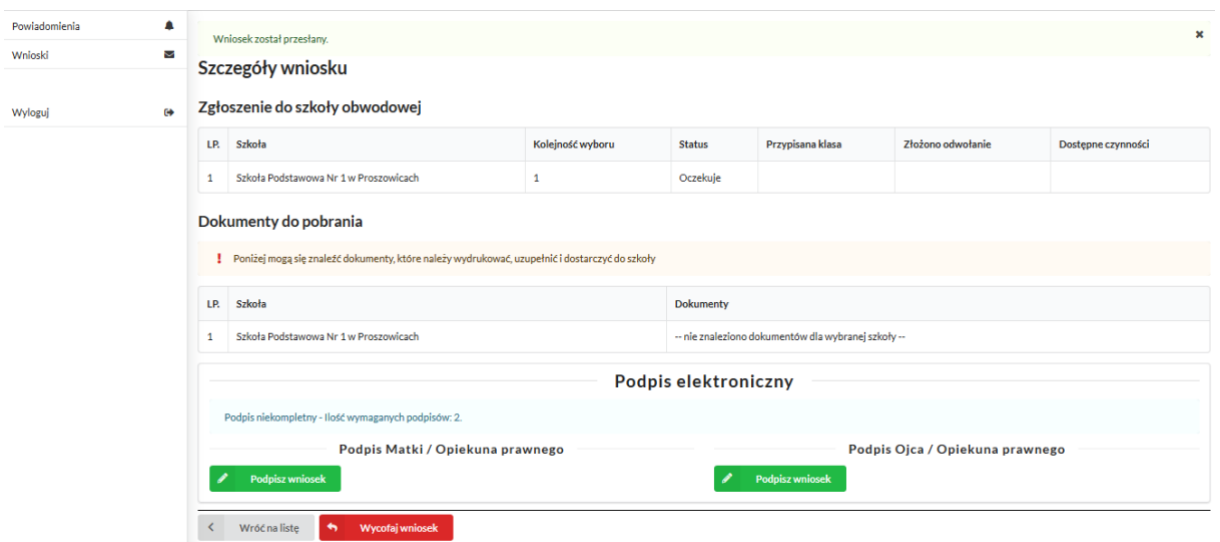

Po wysłaniu, zgłoszenie będzie na stałe widoczne w zakładce *Wnioski:*

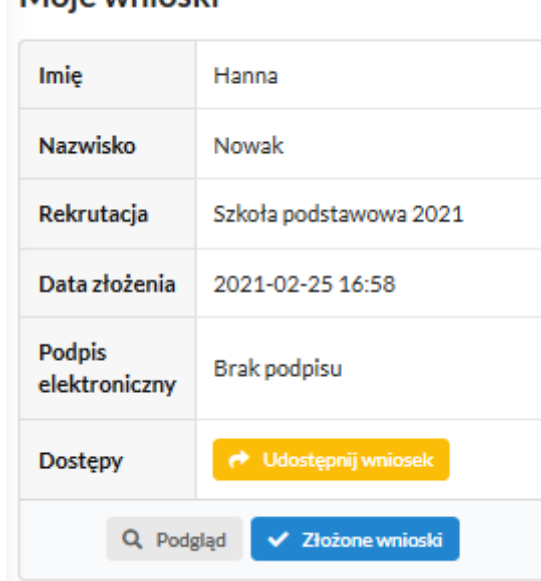

## Moje wnioski

### **Podpis elektroniczny zgłoszenia:**

Wysłane zgłoszenie poprzez system do elektronicznej rekrutacji powinno zostać **niezwłocznie** podpisane przez rodziców/ opiekunów prawnych. Podpisu można dokonać elektronicznie z użyciem Profilu Zaufanego (w wypadku braku podpisu, zgłoszenie należy wydrukować i zanieść osobiście do szkoły obwodowej wskazanej w zgłoszeniu).

Aby podpisać zgłoszenie przez rodzica/ opiekuna prawnego, który składał zgłoszenie ze swojego konta, należy:

W zakładce *Wnioski*, kliknąć w *Podgląd* zgłoszenia.

W podglądzie, na dole strony – pojawi się możliwość podpisania zgłoszenia przez wskazanych na etapie wypełniania danych rodziców/ opiekunów prawnych.

Należy kliknąć w pole: *Podpisz wniosek* (jako np. mama lub jako np. tata, adekwatnie do osoby).

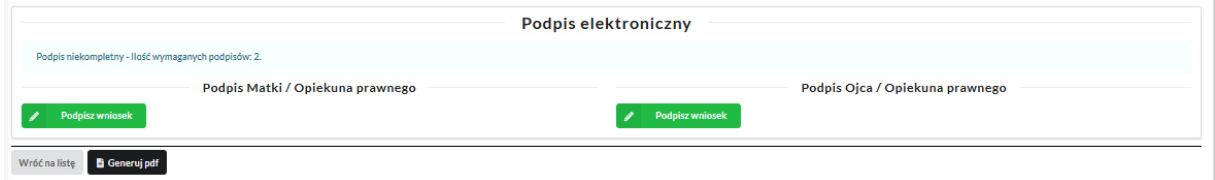

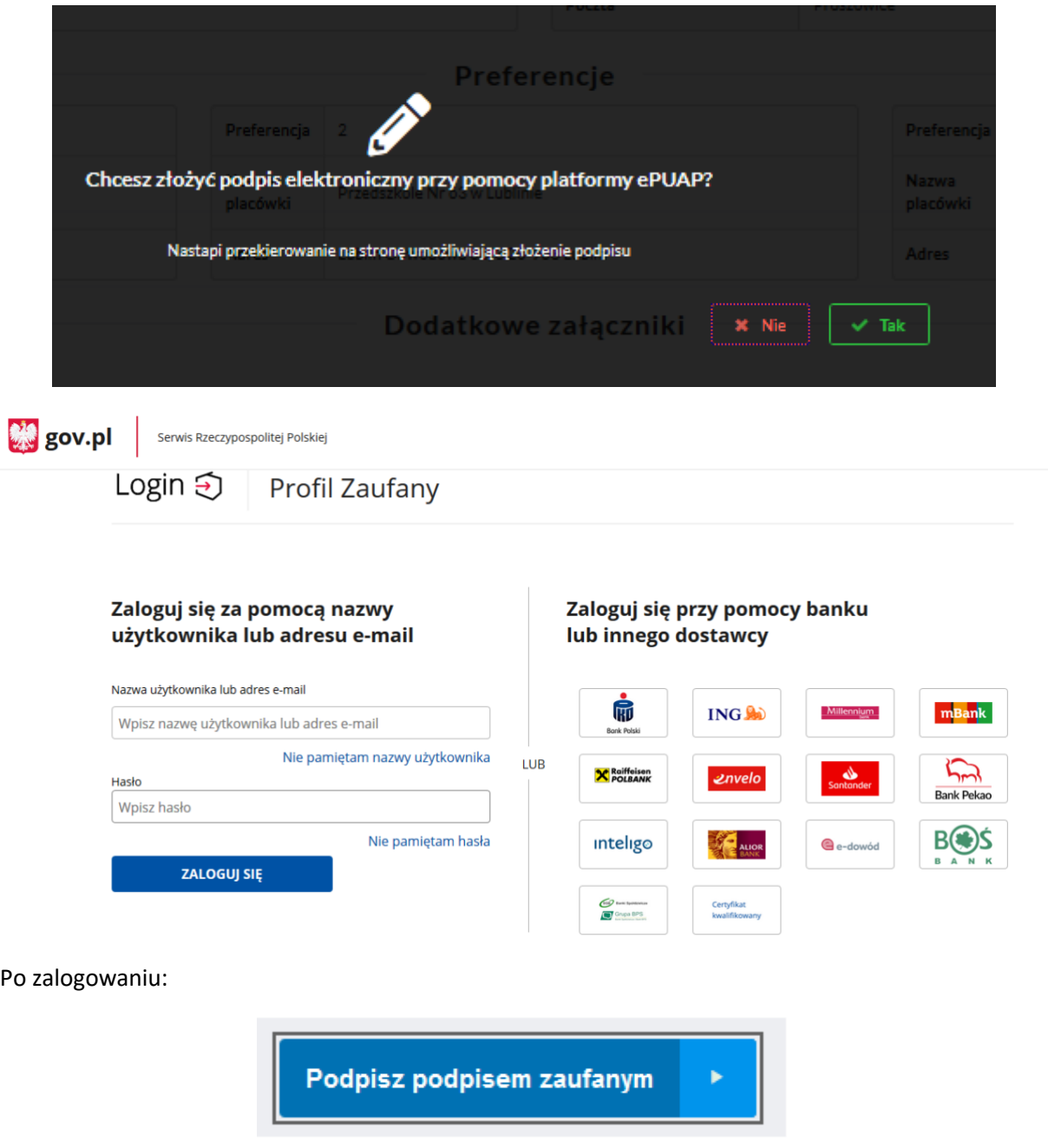

Po złożeniu podpisu przez jednego z rodziców/ opiekunów prawnych pojawi się informacja o złożonym jednym podpisie elektronicznym. **Należy pamiętać, że jeśli w zgłoszeniu dane podali oboje rodzice/ opiekunowie prawni, to również oboje muszą podpisać zgłoszenie (elektronicznie lub w wersji papierowej).**

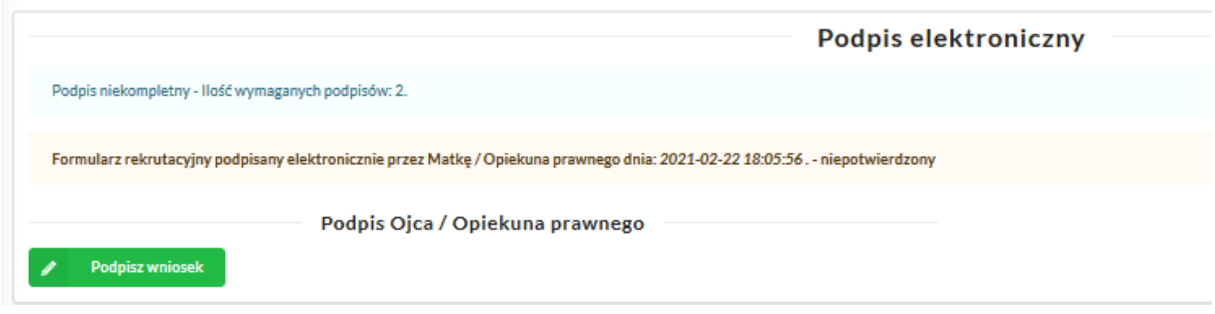

Po podpisaniu podpisem elektronicznym zgłoszenia przez obojga rodziców/ opiekunów prawnych, pozostanie informacja w podglądzie zgłoszenia: *Formularz rekrutacyjny podpisany elektronicznie przez Matkę / Ojca/ Opiekuna prawnego dnia* (…).

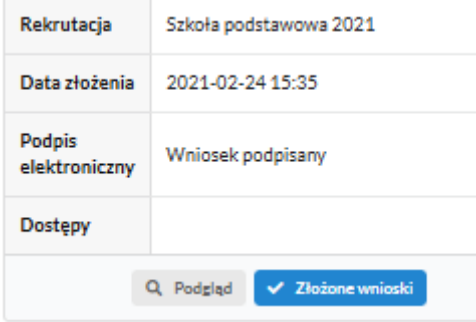

### **Udostępnienie złożonego zgłoszenia drugiemu z rodziców/ opiekunów prawnych:**

Jeżeli jedno z rodziców nie jest obecne na miejscu podczas składania zgłoszenia, rodzic/ opiekun prawny składający zgłoszenie kandydata, może udostępnić online zgłoszenie drugiemu rodzicowi/ opiekunowi prawnemu.

W zakładce *Wnioski*, należy użyć opcji *Udostępnij wniosek*:

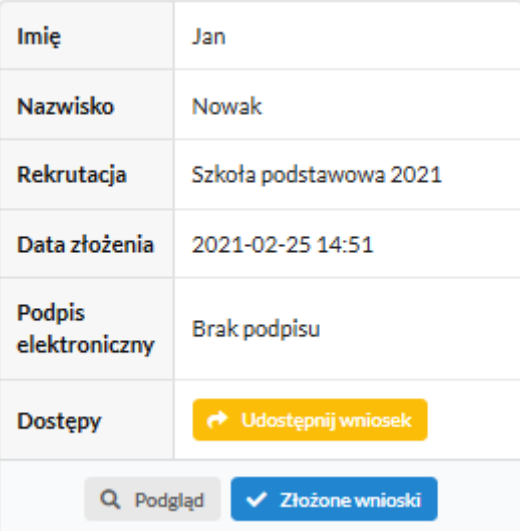

Pojawi się okno, w którym na dole strony należy kliknąć *Wyślij zaproszenie*. Wówczas nastąpi wysłanie adresu e-mail, do drugiego ze wskazanych rodziców/ opiekunów prawnych, który po zalogowaniu się do przesłanego linku oraz podaniu odpowiedniego kodu, uzyska dostęp do zgłoszenia kandydata.

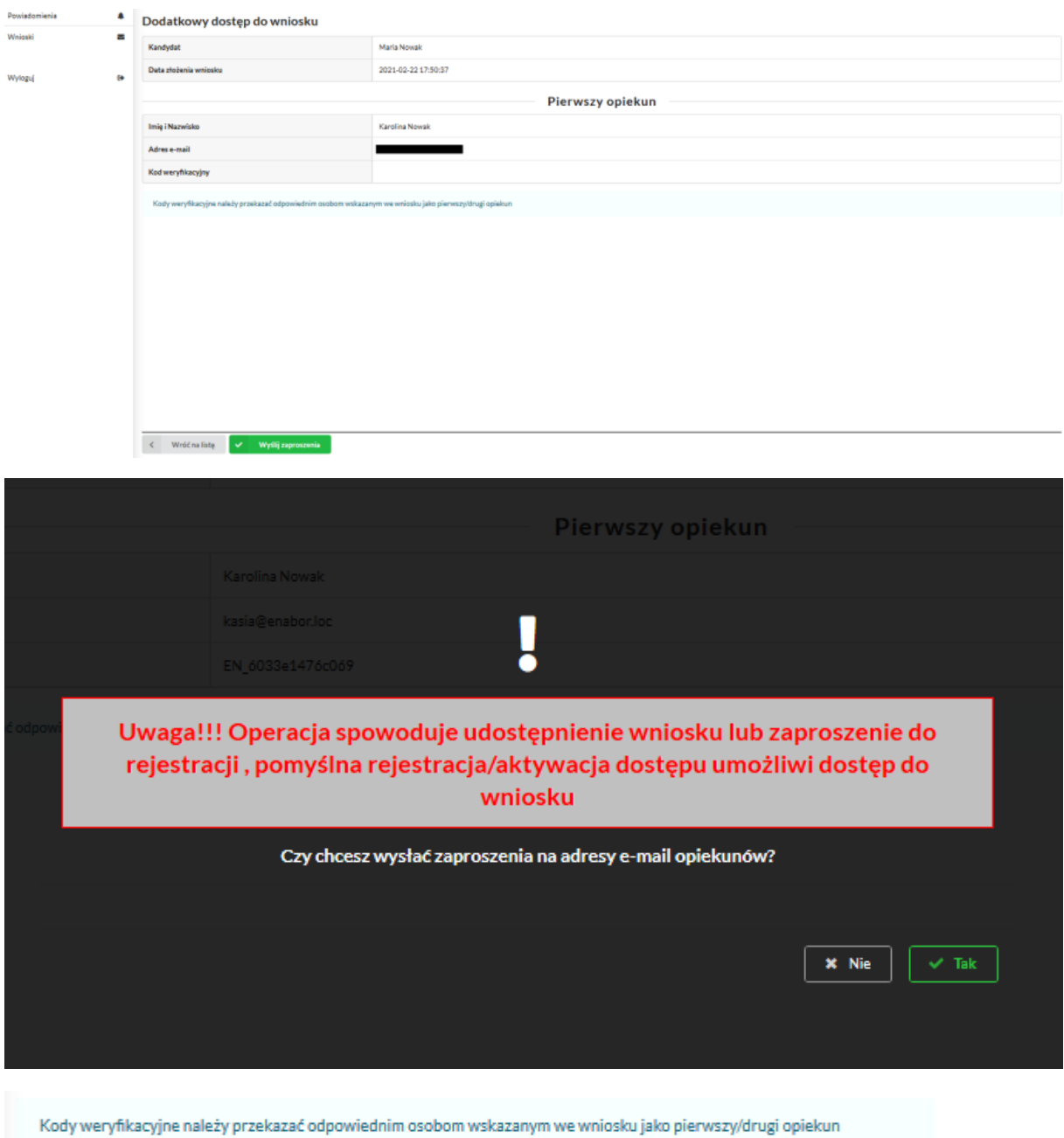

Kod weryfikacyjny posiada tylko rodzic/ opiekun prawny, który złożył zgłoszenie kandydata!

Rodzic, który uzyska dostęp do systemu, w wyniku zaproszenia od drugiego rodzica / opiekuna prawnego, w zakładce *Wnioski* odnajdzie podkategorie: *Udostępnione wnioski*.

#### Udostępnione wnioski

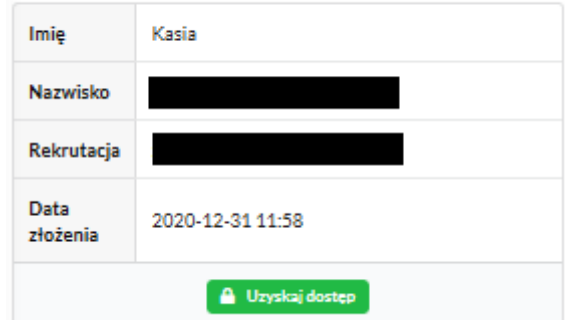

Należy wówczas kliknąć w *Uzyskaj dostęp*:

Następnie należy wpisać kod weryfikacyjny, który posiada TYLKO rodzic/ opiekun prawny, który wysłał zaproszenie do udostępnianego zgłoszenia oraz hasło, którym użytkownik zalogował się do swojego konta. Następnie przycisk: *Odblokuj*.

# Dostęp do wniosku

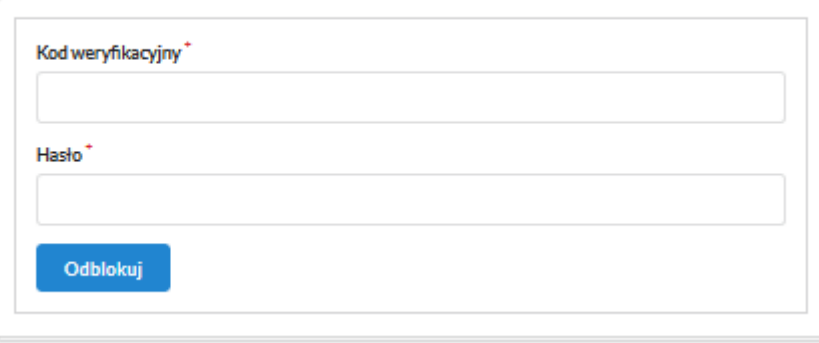

W odblokowanym wniosku, rodzic/ opiekun prawny posiada dostęp do danych kandydata, informacji o statusie wniosku, możliwość podpisania wniosku podpisem elektronicznym.

Poniżej widok podpisanego wniosku:

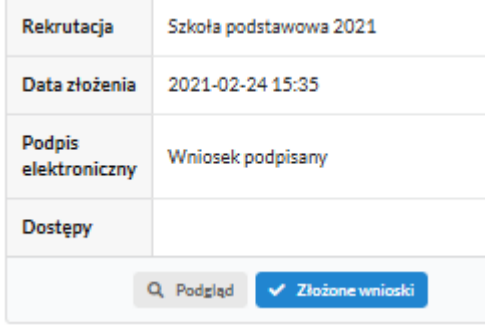

**Odebranie zgłoszenia przez szkołę obwodową:**

Gdy zgłoszenie zostanie odebrane przez placówkę, status zgłoszenia z *Oczekuje* zmieni się na *Odebrany*.

Należy weryfikować status zgłoszenia na bieżąco w trakcie trwania rekrutacji. Zgłoszenie może zostać także wycofane ze szkoły z prośbą o np. uzupełnienie/ poprawę danych.

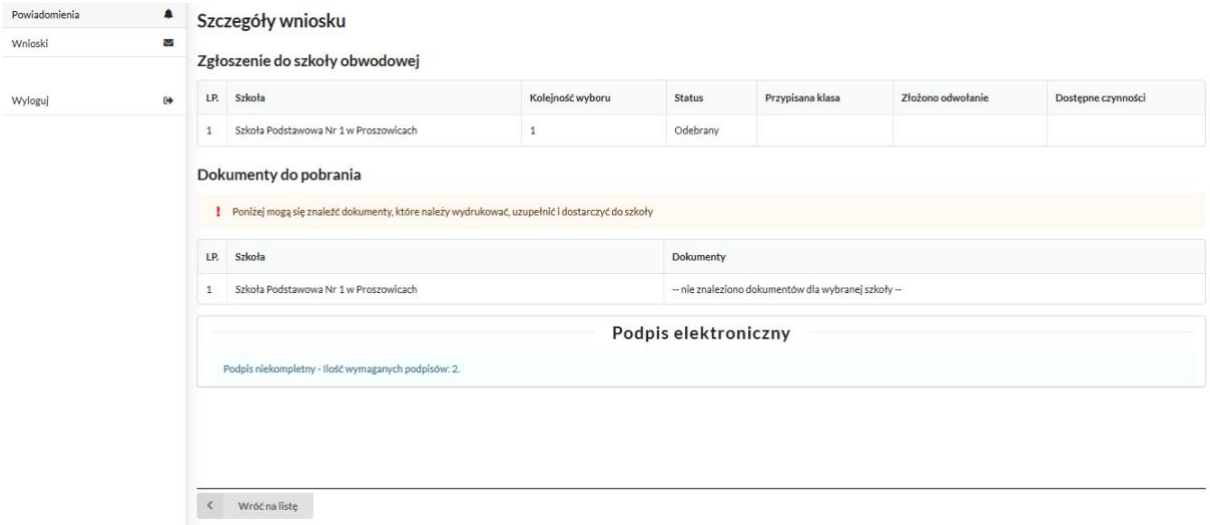

Poniżej status zgłoszenia odebranego przez szkołę podstawową:

Poniżej status zgłoszenia rozpatrzonego przez szkołę obwodową:

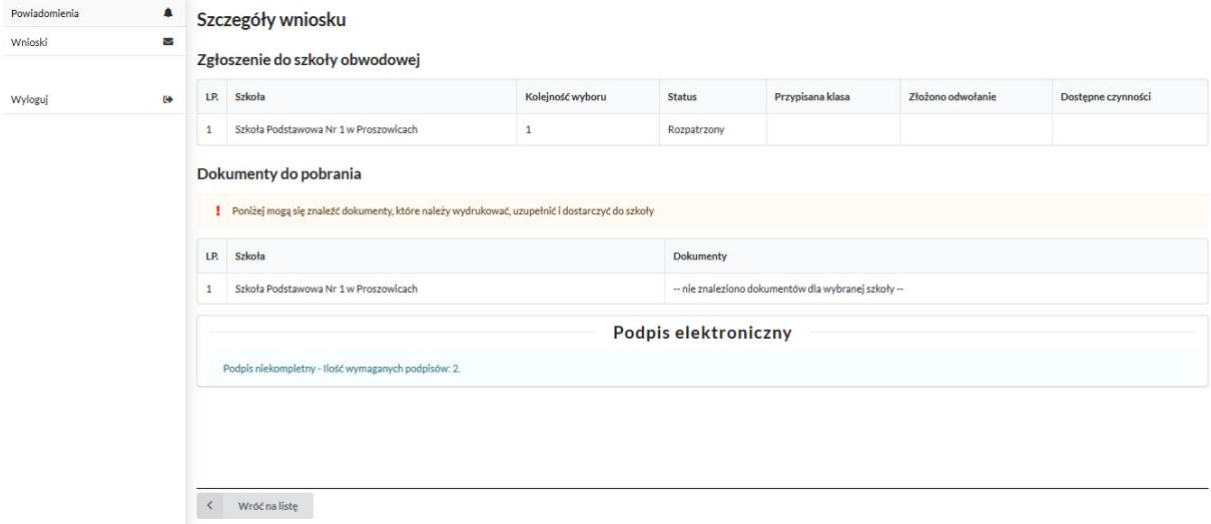

**Termin rekrutacji**: Podanie do publicznej wiadomości przez komisję rekrutacyjną listy kandydatów przyjętych i kandydatów nieprzyjętych

## **Przyjęcie kandydata do szkoły**

Ostatnim z etapów jest przyjęcie kandydata do szkoły, informować będzie o tym status wniosku kandydata: *Przyjęty*.

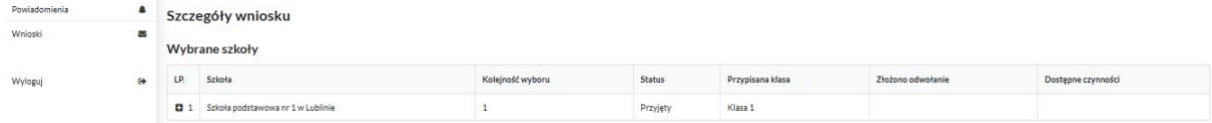